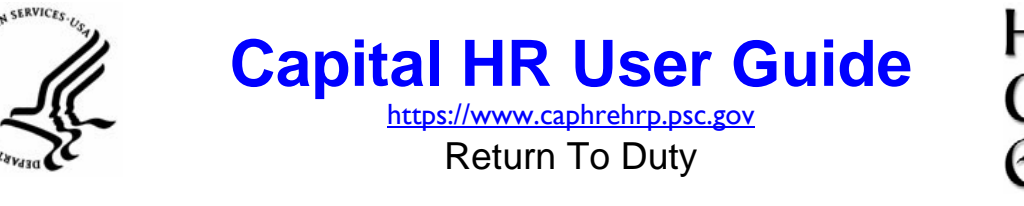

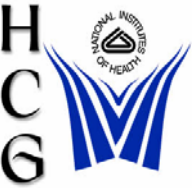

## **Procedures**

 $H^{\rm EALTH} \Phi$ 

1) Navigation

Home > Workforce Administration > Job Information > Supervisor Request (USF)

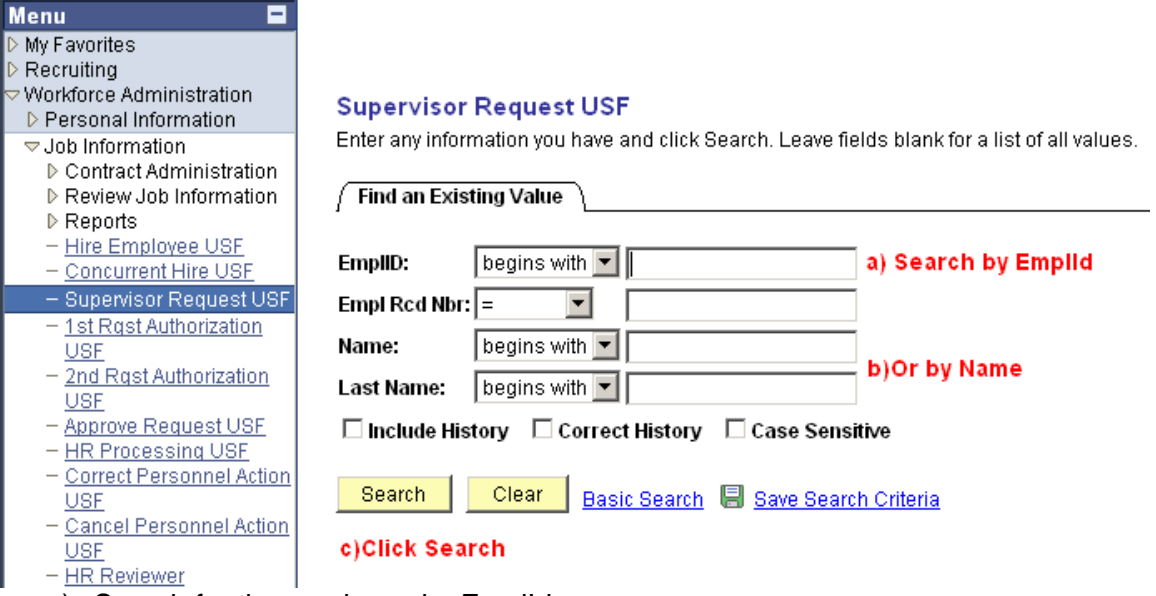

- a) Search for the employee by EmplId or
- b) Search by Name
- c) Click the 'Search' button

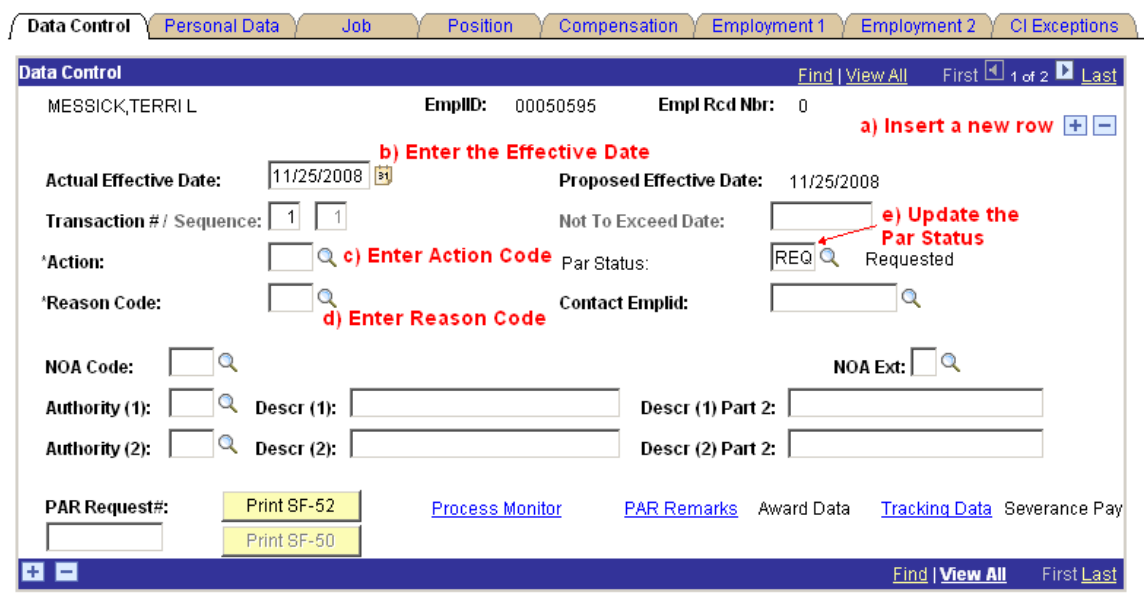

2) The Data Control tab of the employee's Job record will be displayed

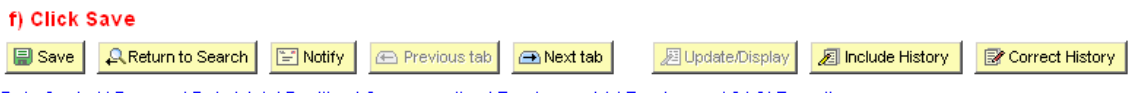

Data Control | Personal Data | Job | Position | Compensation | Employment 1 | Employment 2 | CI Exceptions

- a) Insert a new row by clicking the plus sign.
- b) Enter the Actual Effective Date
- c) Enter the Action Code or select it from a list by clicking the magnifying glass.
- d) Enter the Reason Code or select it from a list by clicking the magnifying glass.

*See Action / Reason Code Table (on page 3)* 

- e) Update the Par Status.
- f) Click the Save button.

3) The 'Route To' page will be displayed.

## Route to Next Empl ID

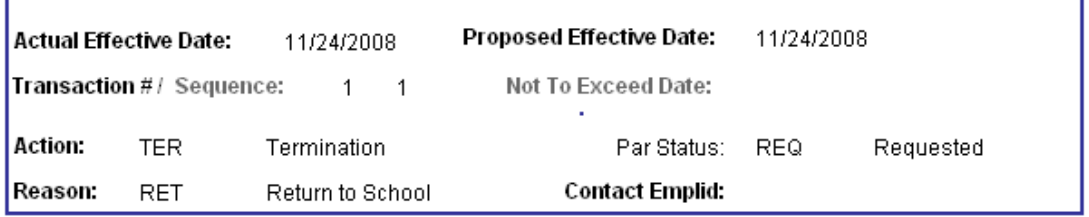

The status of this data requires you to specify the employee to whom to next route the data. Choose an Employee ID below.

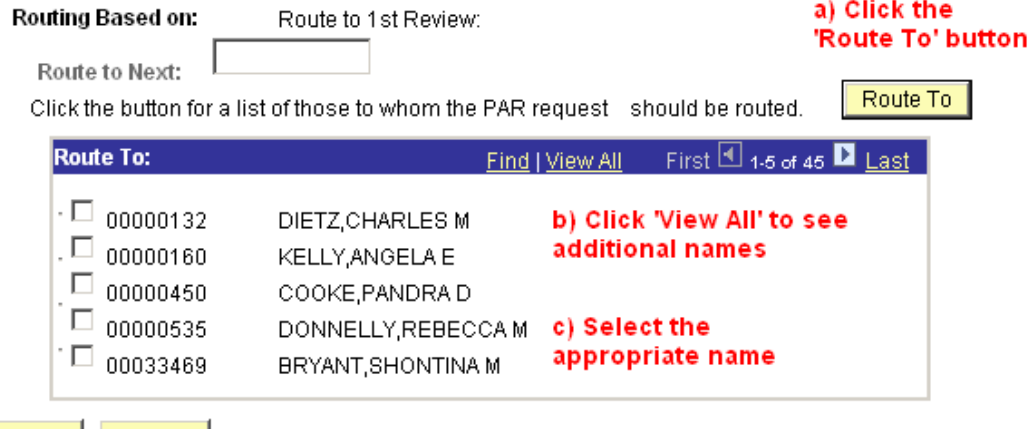

OK | Cancel |

- d) Click OK
- a) Click the 'Route To' button.
- b) Click the 'View All' hyperlink to see additional names if necessary.
- c) Choose the appropriate name by selecting the check box next to the name.
- d) Click the 'OK' button.

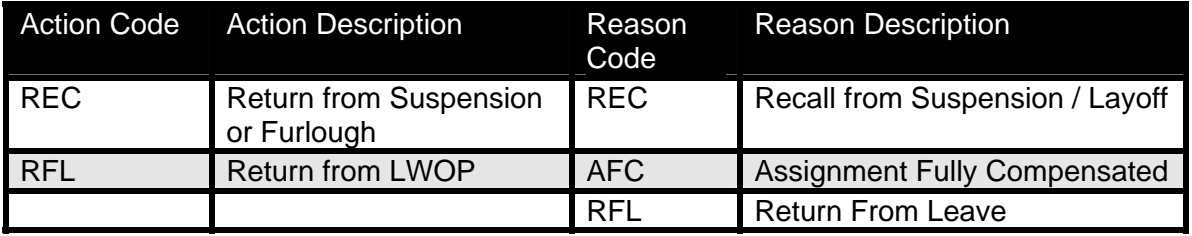

For Help Contact HR Systems Support:

Help Desk: 301-451-1436

Email: [hrsystemssupport@od.nih.gov](mailto:hrsystemssupport@od.nih.gov)

Website: <http://hr.od.nih.gov/HRSystems/ehrp/default.htm>

Try It with OnDemand: <http://webcastor.hrs.psc.gov/ehrp/EHRPTrainingManual/toc.html>